# Changing the used project version

#### On this page

- Setting notifications about version changes
- Notifications for any new version
- Notifications for new tagged versions
- Updating versions of used projects
- · Changing versions of used projects

change a used project version, you must have an Administer Resources permission.

You can set an option to receive a notification when a new used project version appears. You may then choose to update the used project version to the latest version or keep working with the current one.

# Setting notifications about version changes

By default, when you open your server project you will get a notification if there are used project versions later than the used one in your project that meet notification criteria. When this notification appears, click the **Update used projects** link and select the projects you want to update in the open **Up date Used Projects** dialog.

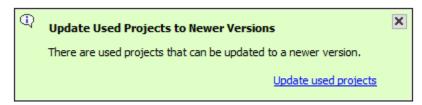

You can change the default notification settings to receive notifications when a server project is opened and when updates are done, as well as disable them if they are not necessary.

To set when to show notifications about newer used project versions

- 1. On the main menu, click Options > Environment to open the Environment Options dialog.
- In the options group list, select Collaboration, then select the Notify About Newer Project Usages option, and specify the commands to be notified:
  - on project opening and updating;
  - on project opening; or
  - never.

#### Notifications for any new version

If you do not need to specify a used project version with tags, you can choose to get notifications for any new version.

To get notifications for any new version

- 1. From the main menu, select Collaborate > Project Usages > Project Usages.
- 2. Select a used project and click to select the checkbox next to Notify on.
- 3. From the drop down list select Notify for Any New Version.
- 4. Click **OK** to close the dialog.

### Notifications for new tagged versions

When you want to get notifications about updated used projects during your modeling process, you must define the used projects for routine version checking. You are allowed to specify certain commit tags for every used project. The modeling tool will show a notification when a new version of a used project with a specified commit tag is available.

To get notifications about changes to a certain tagged used project version

- 1. From the main menu, select Collaborate > Project Usages > Project Usages.
- 2. Select a used project and click to select the checkbox next to **Notify on**.

- 3. From the drop down list select Notify on New Tagged Version.
- 4. Click Specify Tags, near the drop-down list.
- 5. In the Specify Tags dialog, double click the first row. To add or delete rows, do one of the following:
  - a. To add a row, click +, or press Alt + Enter.
  - b. To delete a row, click , or press Alt + Backspace.
- 6. Specify the tag, e.g., 2018Q (tags are case insensitive), and then click **OK** to close the dialog.

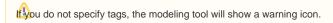

7. Clittis of commended that tags specification be done in patterns, because the modeling tool searches for partial matches. See the example below for more information.

# Updatin

Mer Æxemplesion of the used project is committed to the server with a tag that fully or partially matches the specified tag, you will be

notified about undates of these tagged projects.

used project has tags specified for notification, only the version meeting the used projects notifications criteria (tags) will be shown in this dialog.

 $\begin{array}{c} 2018Q\\ \text{To update the used project version}\\ 2019Q \end{array}$ 

- 1. Lock the used project.
- 2. From the main menu, select Collaborate > Project Usages > Project Usages.
- 3. Click the Update Used Projects button.
- 4. In the open Update Used Projects dialog, select the project you want to update.

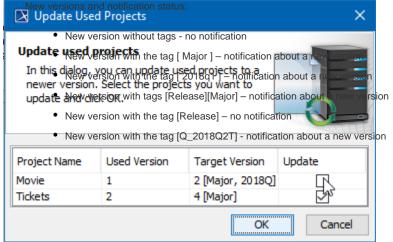

5. Wait while the version changes to the latest and click **OK** to close the dialog.

## Changing versions of used projects

To change the used project version

- 1. Lock the used project.
- 2. From the main menu, select Collaborate > Project Usages > Project Usages.
- 3. Select a used project.

4. Click the button to change the version of a used project.

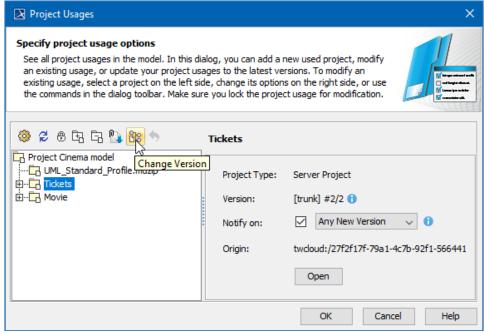

- 5. In the open dialog, select the used project version to switch to and click  $\mathbf{OK}$ .
- 6. Wait while the version changes to the selected one and click **OK** to close the dialog.

Versions are displayed in the following format: #<used version>/<latest version>.

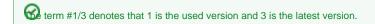